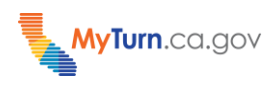

# **What You Need to Know as a Vaccine Administrator**

**Purpose:** This document is a quick reference guide for any person with a Vaccine Administrator user account on how to use My Turn for the Vaccine Administration process. Users may include Patient Check-In and Observation Area Staff who need to have access to the patient records on My Turn.

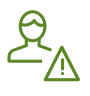

Ensure you are logged into My Turn as a Vaccine Administrator. <https://calvax.cdph.ca.gov/s/>

**Target Users:** Nurses, Physicians/Physicians Assistants, Dentists, Pharmacists, Patient Check-in Staff, Observation Area Staff

## **1 Check-In Patient (Walk-Ins & Appointments)**

#### **Patients with Appointments**

1. Select "**Pending Vaccination"** from the dropdown in the **"Status"** field.

1-3.

- 2. To search for the patient, you can enter the patient's appointment confirmation number only, or search using the patient's last name, first name, and clinic location. You can also filter by date.
- 3. Click on the patient's name when located.

#### **Walk-In Patients**

1. Select "**Add Walk-In Appointment"** and complete the patient information page and then select the proper clinic. Please see the Walk-In Quick Sheet for more detailed steps. Proceed to step 2 when that process is completed.

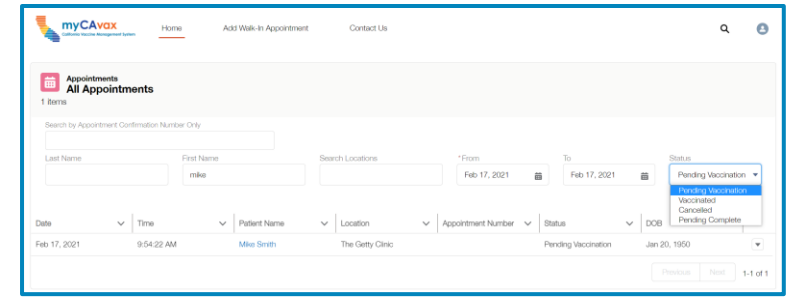

## **2 Verify Patient & Screening Questionnaire**

- 1. Verify patient's identity ("**Name",** "**DOB"**, etc.) located at the top.
- 2. Confirm the "**Patient Background"** Information.
- 3. Confirm which dose of vaccine the patient is receiving. Select "**Edit"**  under "**Patient Background"** if this needs to be modified.
- 4. Verify the patient's insurance information/status, and make any necessary changes using the "**Edit"** button under "**Health Insurance"** (Note: DOB refers to the policy holder).
- 5. Review the patient's responses to the screening questions and click "**Save**."
- 6. Click "**Next**" at the bottom of the page to continue.

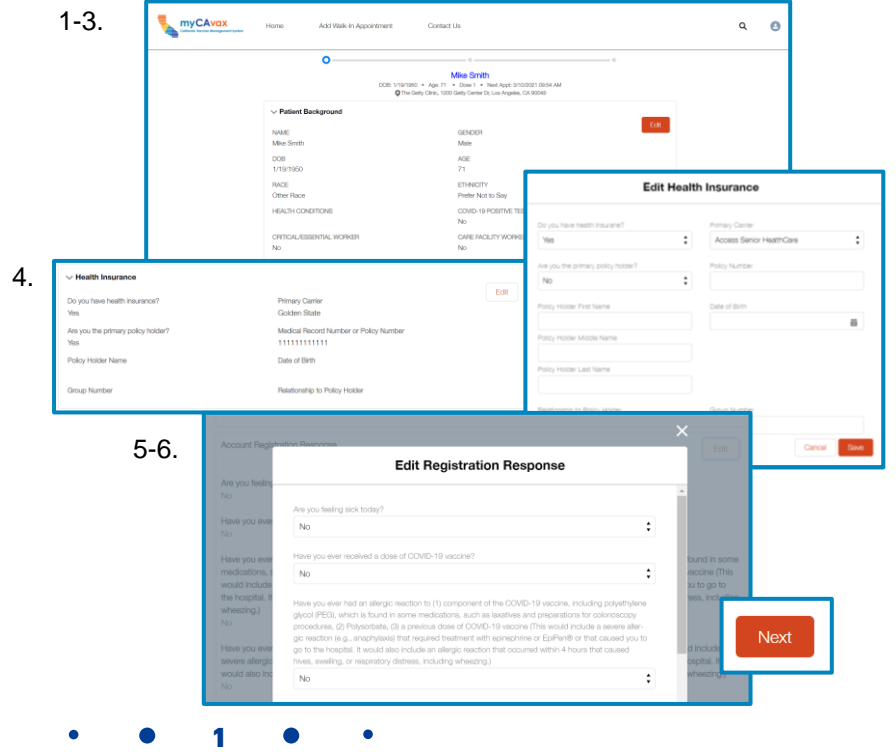

### **3 Administer Vaccine**

- 1. Review the **Disclosure Statement** with the patient. Check the box marked "**Verbal Consent**" after receiving consent from the patient to administer the vaccine.
- 2. Select your name from the "Search Contacts" drop down under "**Vaccine Administrator**."
- 3. Enter information about the vaccine injection ("**Injection Site", "Route", "Date",** and **"Time"**).
- 4. Select Vaccine **"Product"**, **"Manufacturer"**, and **"Asset Name"** from the drop-down menu (Note: "**Lot Number", "NDC",** and "**Expiration Date"** will auto-populate).
- 5. Administer the vaccine and click **"Next."**
- 6. Observe the patient and document any adverse reactions listed under **"Immediate Adverse Reactions."** If the patient has a reaction that is not listed, select "**Other"** and describe the reaction in the space provided.
- 7. Click **"Complete Appointment."**
- 8. After the observation period, you can return to this page at any time to document adverse reactions.

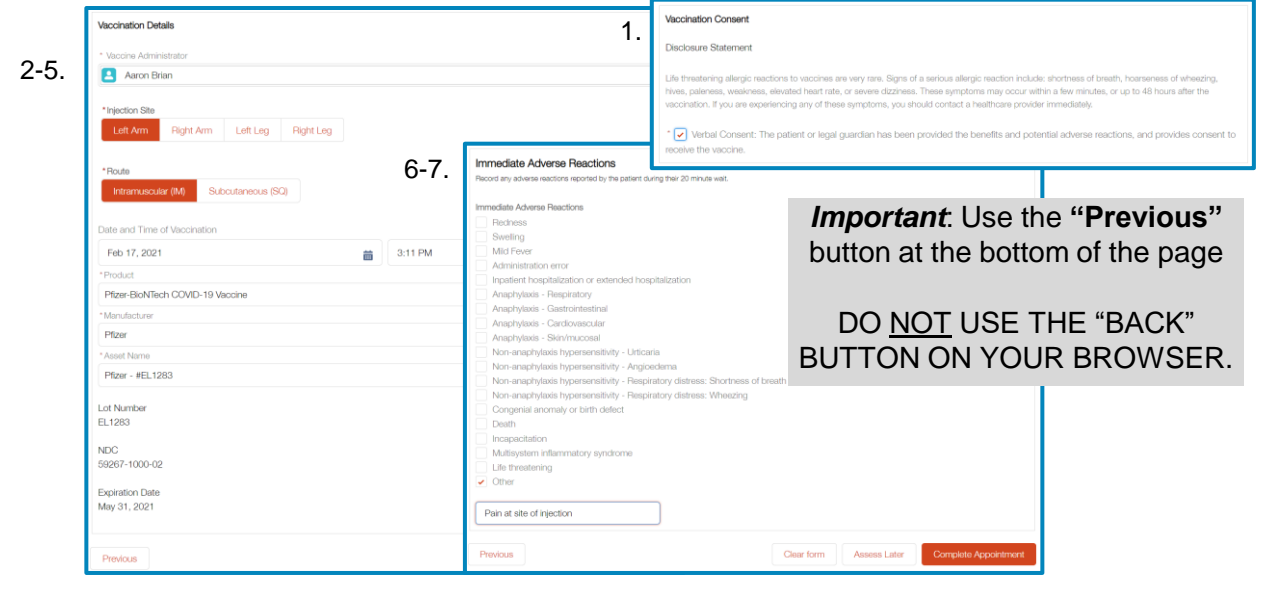

## **4 Undo Vaccination**

- 1. To undo a vaccination, set the status to "**Vaccinated**" and locate the patient's appointment by using the search function.
- 2. Once found click the patient's name to view the patient record.
- 3. Navigate to the "**Immediate Adverse Reactions**" page by clicking the third bubble at the end of the progress bar, located at the top of the patient record page.
- 4. Click the "**Clear Form**" button at the bottom of the page to reset the patient's status back to "**pending vaccination**" then click "**proceed**" when prompted. 4.
- 5. You will be taken back to the "**Vaccination Details"** page. You can proceed to make further edits or return to the homepage by clicking "**Home**."

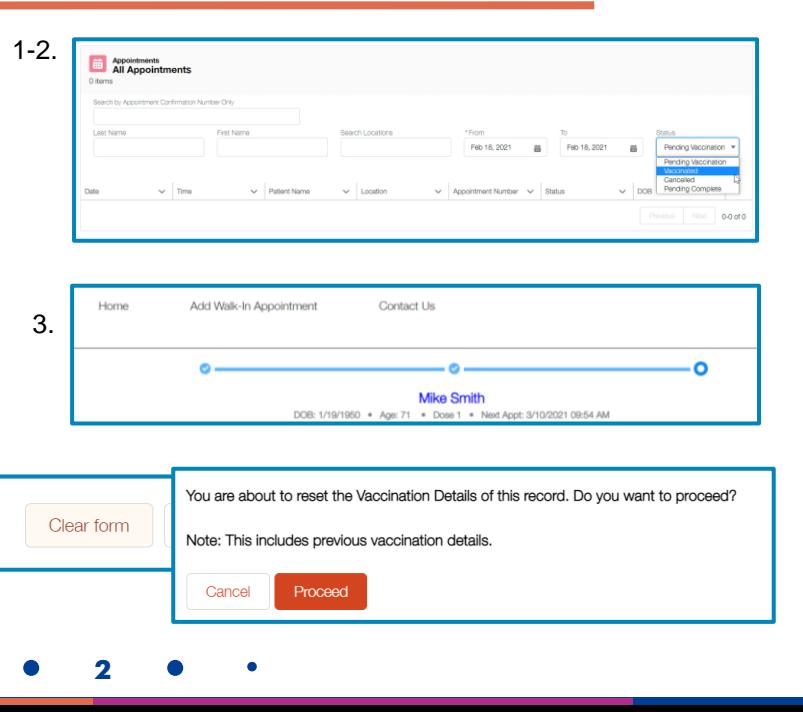

## **5 Edit Patient Record**

- 1. To edit a patient's record, locate the patient's appointment by using the search function and clicking on their name.
- 2. Navigate to the record that needs to be altered using the progress bar located at the top.
- 3. Make any necessary changes to fields using the **"Edit"** button.
- 4. Navigate to the final page and click **"Complete Appointment"** to save the patient record.

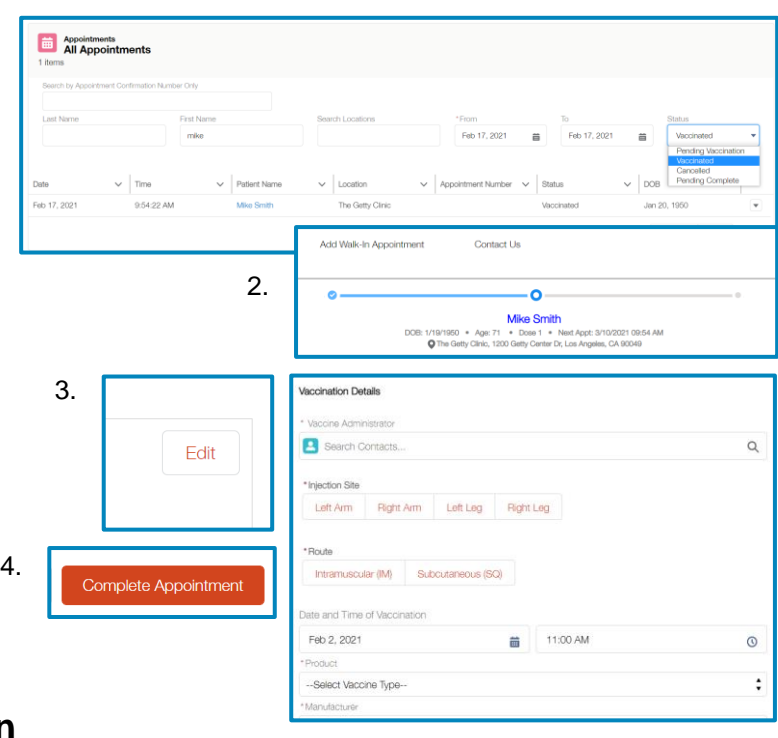

### **6 Appointment Cancellation**

Email: MyTurn.Cli

1. If you need to cancel an appointment, click on the drop-down arrow on the right side of an appointment listing and click "**Cancel Appointment."**

1.

2. Select a reason from the drop-down menu (Did not show for appointment, Not eligible, Contraindicated, Sick, Declined Vaccination/Refused, Duplicate, Invalid/Entry Error), and then click "**Cancel Appointment."**

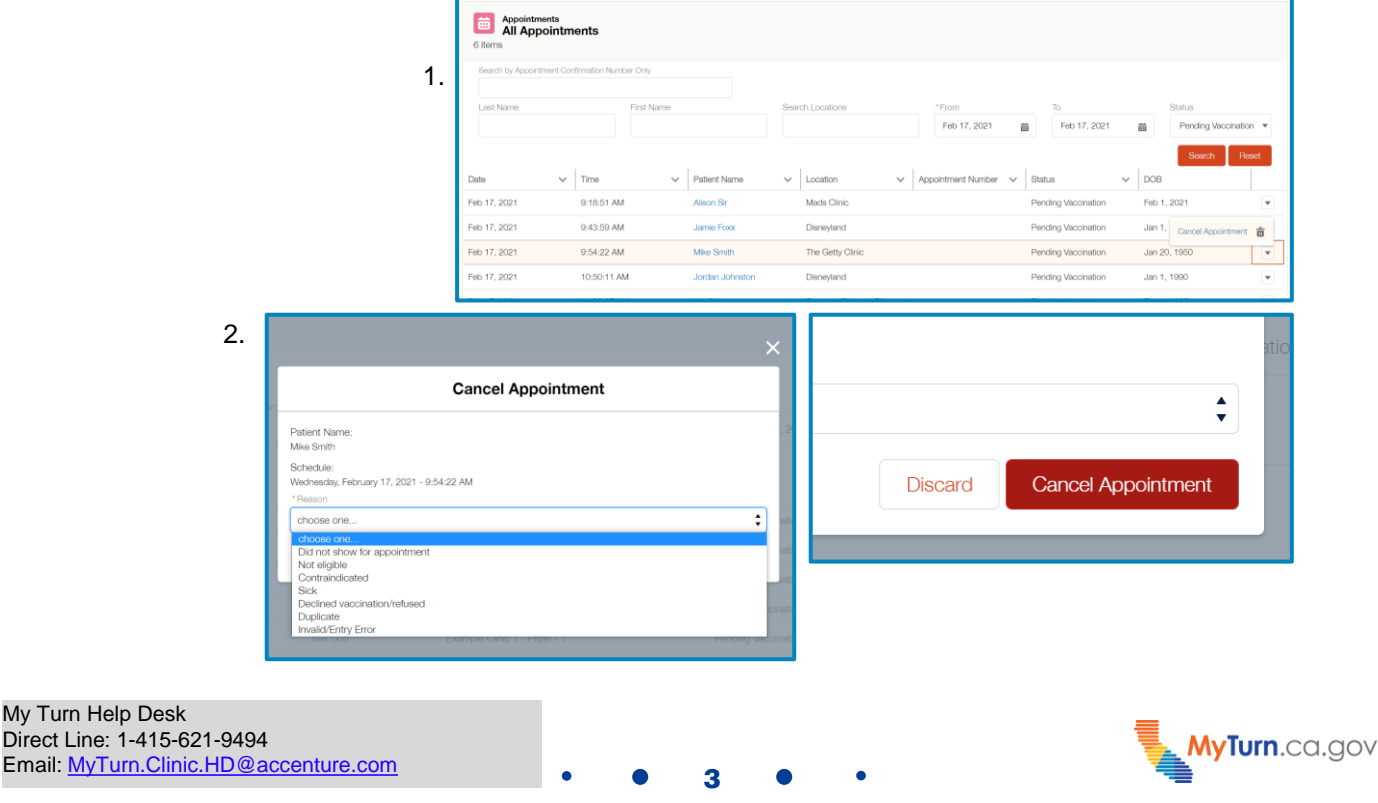